# **MS Dynamics 365 Sales Import Integration**

Empower digital sales organizations with modern remote collaboration capabilities for exceptional teamwork and frictionless engagement. Find and build stronger relationships. Improve productivity and performance. Get a single view of customers.

You can use the import integration to ingest contact data and transactional data (including quotes, sales orders) from MS Dynamics 365 to TD.

- [Prerequisites](#page-0-0)
- [About Incremental Data Loading](#page-0-1)
- [Obtaining Client ID and Client Secret](#page-1-0)
- [Use the TD Console to Create Your Connection](#page-1-1)
	- [Create a New Connection](#page-1-2)
	- [Transfer Your Data to Treasure Data](#page-2-0)
	- Data Preview [Data Placement](#page-5-1)
- <span id="page-0-0"></span>**Prerequisites** 
	- Basic Knowledge of Treasure Data.
	- Having administrator permission to access Azure Active Directory and Dynamics CRM Security settings (If the Client Credentials authentication method is chosen)
	- A tenant administrator, or a User who has access to Azure "Enterprise applications" to grant consent (If the OAuth authentication method is chosen)

# <span id="page-0-1"></span>About Incremental Data Loading

- When incremental loading is enabled, the query issued to Dynamics API contains the statements \$filter and \$orderby. The \$filter queries data for desired criteria and \$orderby sorts data in descending manner
- The first value received will be kept as a reference for the next job filter. The next job \$filter will exclude previous job data and fetches new data only
- The process repeats for subsequence execution

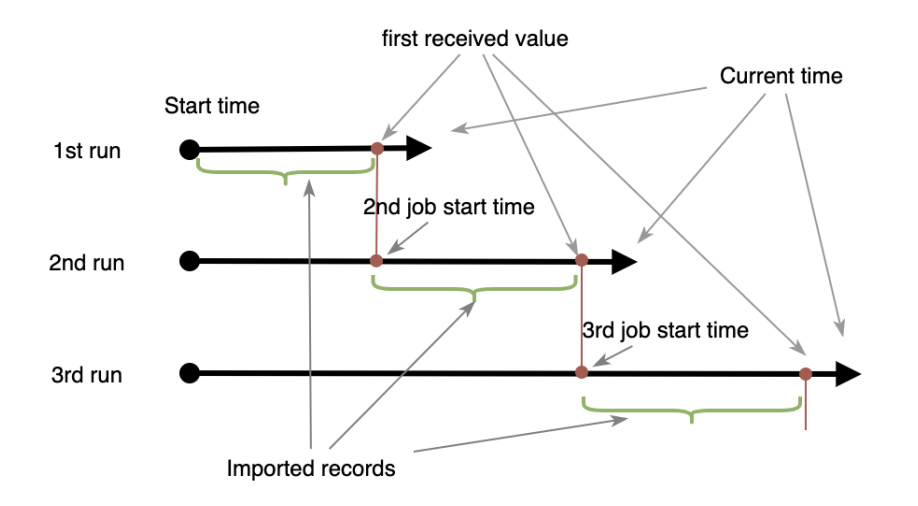

- When incremental loading enabled, the End Time is left blank (by default it will set to the current time)
- The filter column (by default **modifiedon**) must not contain null or empty value

Example when incremental loading is enabled:

- Assumption/condition
	- Start Time = 2021-01-01T00:03:01Z
		- Job scheduled to run daily
- 1st job current time = 2021-01-15T00:03:01Z: \$filter=**modifiedon** > 2021-01-01T00:03:01Z and **modifiedon** <= 2021-01-15T00:03: 01Z, \$orderby = **modifiedon** desc. First record result has **modifiedon** = 2021-01-10T00:00:00Z
- 2nd job current time = 2021-01-16T00:03:01Z: \$filter=**modifiedon** > 2021-01-10T00:00:00Z and **modifiedon** <= 2021-01- 16T00:03:01Z, \$orderby = **modifiedon** desc. First record result has **modifiedon** = 2021-01-16T00:03:01Z

3rd job current time = 2021-01-17T00:03:01Z: \$filter=**modifiedon** > 2021-01-16T00:03:01Z and **modifiedon** <= 2021- 01-17T00:03:01Z, \$orderby = **modifiedon** desc. First record result has **modifiedon** = 2021-01-17T00:00:01Z ...

# <span id="page-1-0"></span>Obtaining Client ID and Client Secret

These values are necessary to connect using the Client Credentials authentication option. They are optional if you expect to use the OAuth option to authenticate.

Follow the Microsoft documentation to create your own client application and get your client id and client secret:

<https://docs.microsoft.com/en-us/powerapps/developer/data-platform/use-single-tenant-server-server-authentication#azure-application-registration>

It is recommended that you create a custom security role with minimal permission for your registered application. See:

- [https://docs.microsoft.com/en-us/previous-versions/dynamicscrm-2016/administering-dynamics-365/dn531130\(v=crm.8\)](https://docs.microsoft.com/en-us/previous-versions/dynamicscrm-2016/administering-dynamics-365/dn531130(v=crm.8))
- [https://docs.microsoft.com/en-us/previous-versions/dynamicscrm-2016/administering-dynamics-365/dn531090\(v=crm.8\)](https://docs.microsoft.com/en-us/previous-versions/dynamicscrm-2016/administering-dynamics-365/dn531090(v=crm.8))

# <span id="page-1-1"></span>Use the TD Console to Create Your Connection

# <span id="page-1-2"></span>Create a New Connection

In Treasure Data, you must create and configure the data connection prior to running your query. As part of the data connection, you provide authentication to access the integration.

- 1. Open **TD Console**.
- 2. Navigate to **Integrations Hub** > **Catalog**.
- 3. Search for and select Microsoft Dynamic 365 Sales.

Input Beta

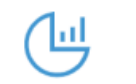

Microsoft Dynamics 365 Sales

Microsoft Dynamics 365 Sales

4. Select **Create Authentication**.

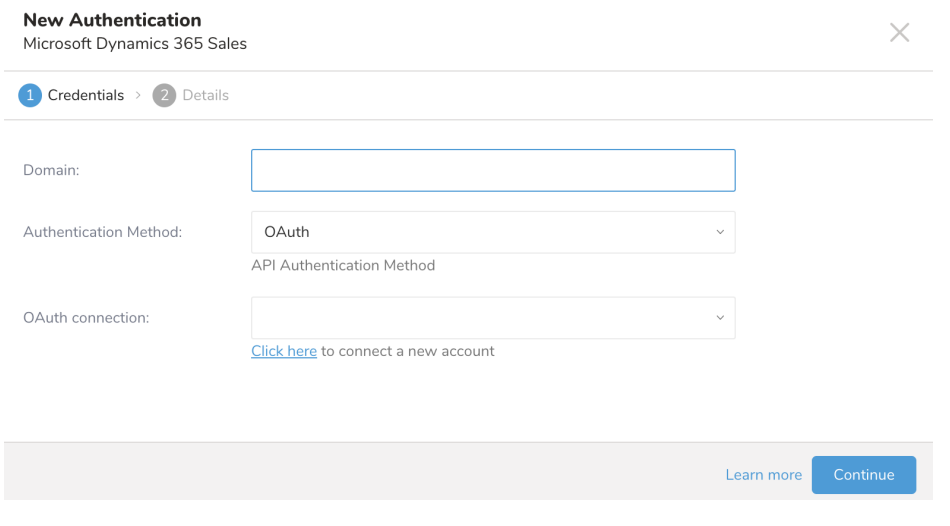

- 5. Type your MS Dynamics domain name.
- 6. Choose one of the following authentication methods:

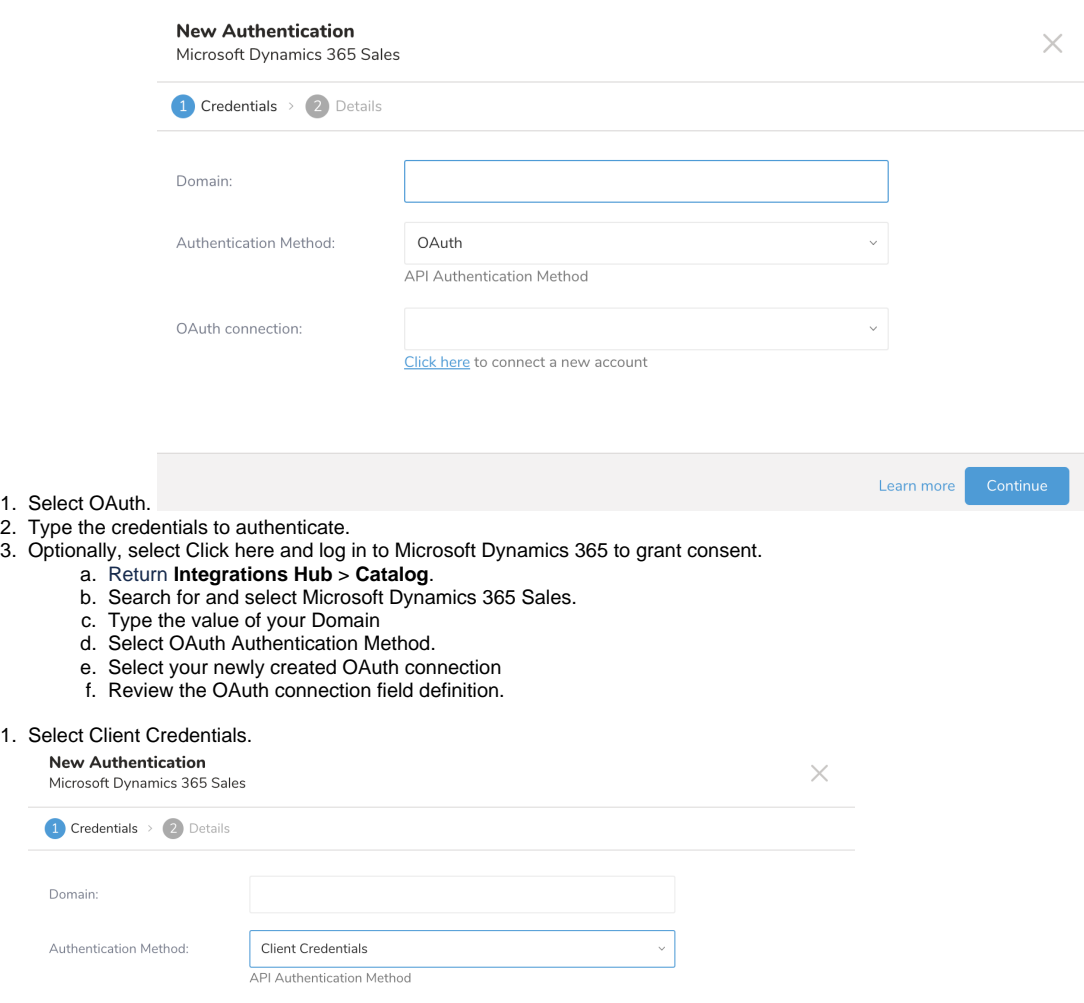

Learn n

7. Select **Continue.**

2. 3. 4. 5.

1. 2. 3.

8. Enter a name for your connection.

Tenant ID: Client ID:

Client Secret:

9. Select **Continue.**

# <span id="page-2-0"></span>Transfer Your Data to Treasure Data

Type the value of your Domain Type the value of your Tenant ID. Type the value of your Client ID. Type your Client Secret.

After creating the authenticated connection, you are automatically taken to Authentications.

<sup>1.</sup> Search for the connection you created.

#### 2. Select **New Source**.

### 3. Type a name for your **Source** in the Data Transfer field**.**

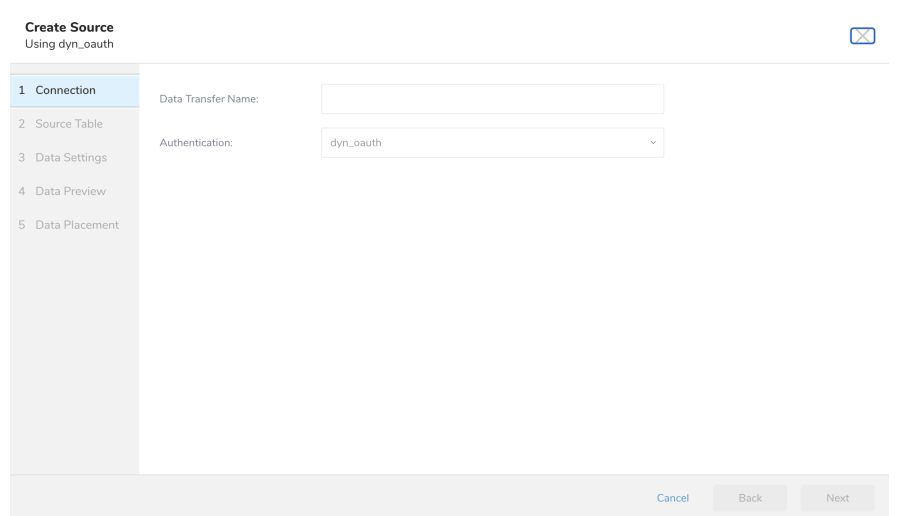

#### 4. Select **Next**.

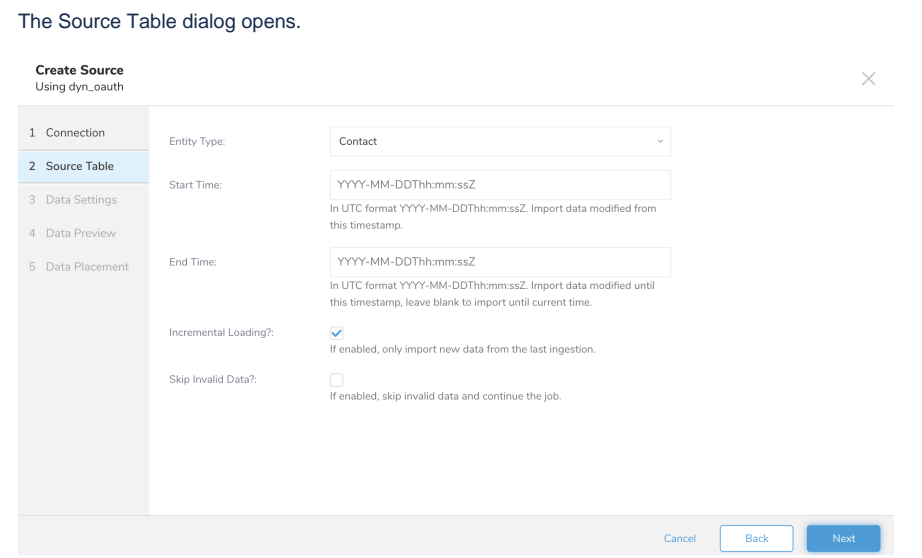

## 5. Edit the following parameters:

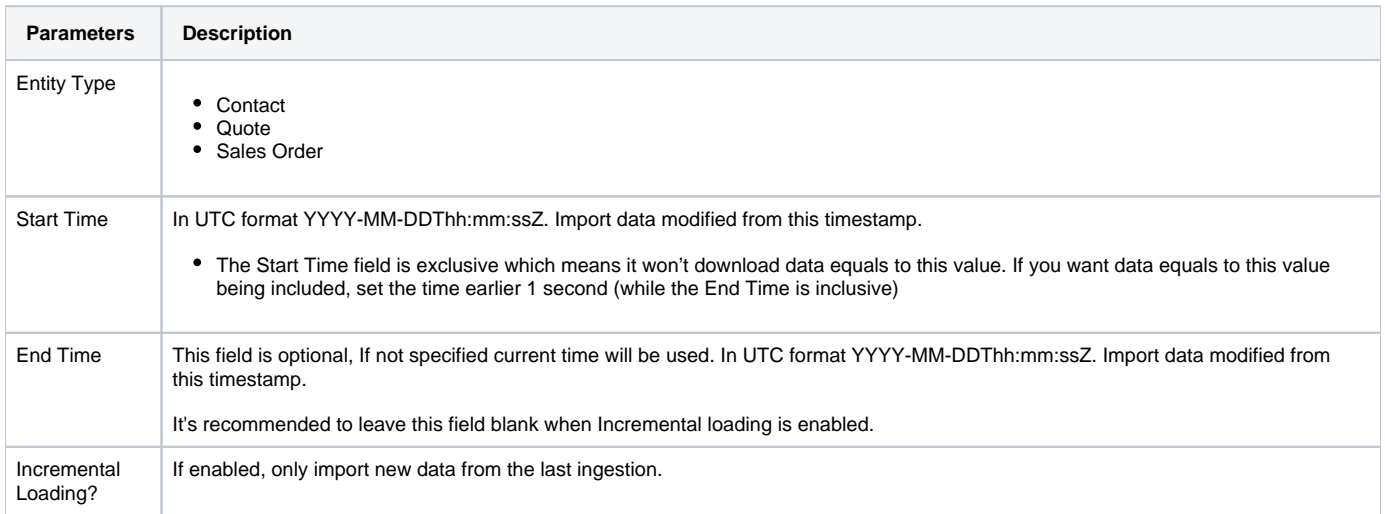

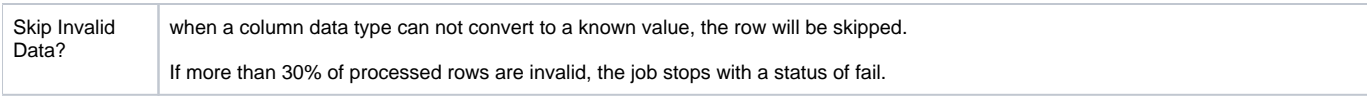

#### 6. Select **Next**.

The Data Settings page can be modified for your needs or you can skip the page.

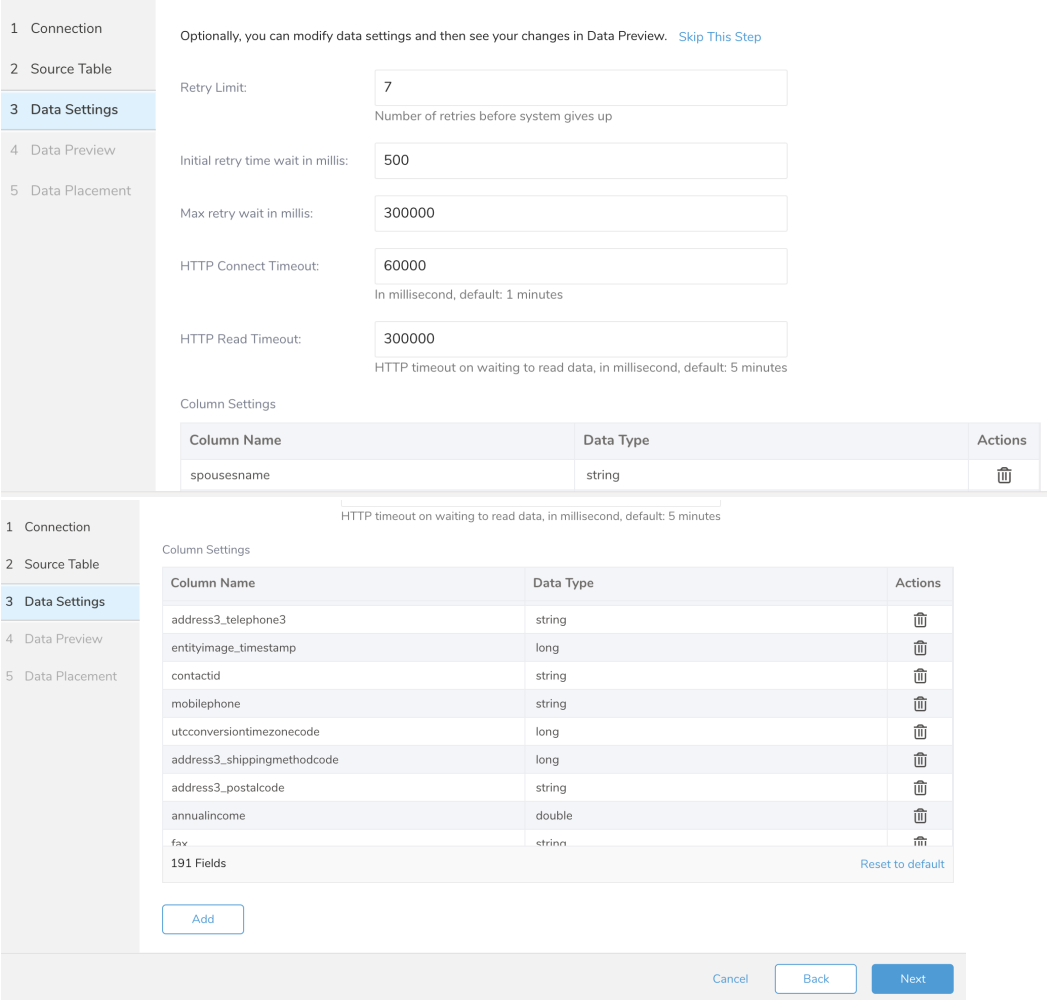

### 7. Optionally, edit the following parameters:

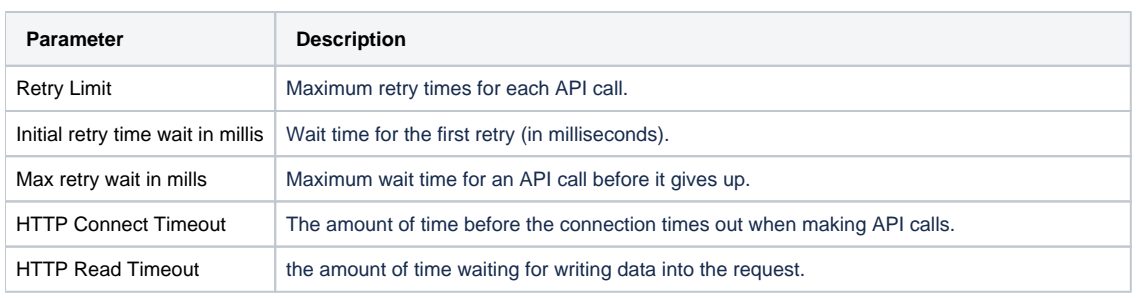

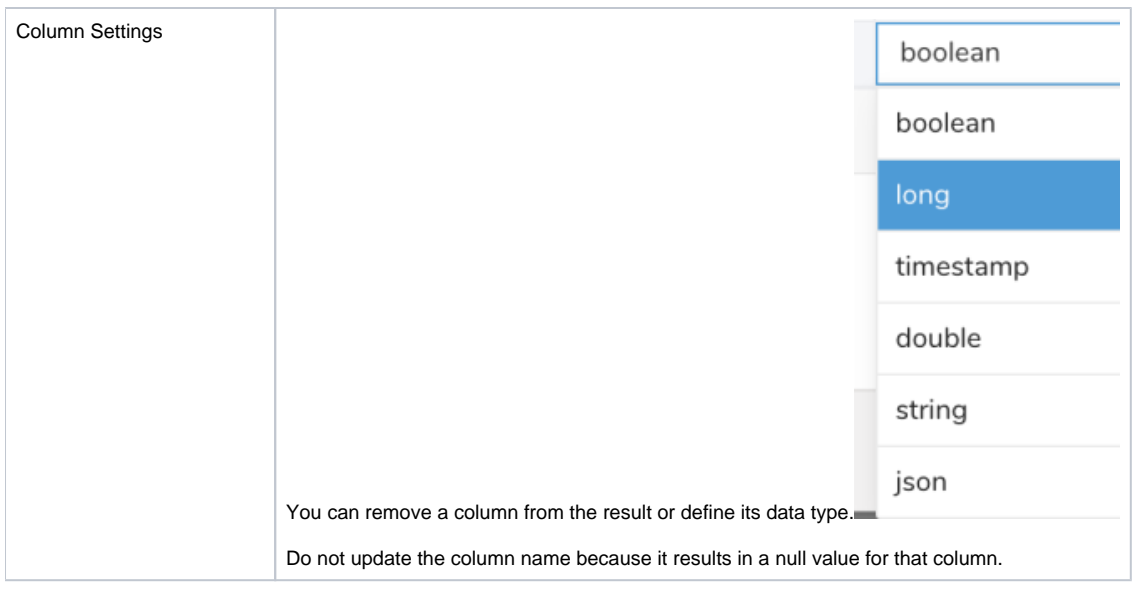

### 8. Select **Next**.

### <span id="page-5-0"></span>Data Preview

You can see a [preview](http://docs.treasuredata.com/display/PD/Previewing+Your+Source+Data) of your data before running the import by selecting Generate Preview.

Data shown in the data preview is approximated from your source. It is not the actual data that is imported.

- 1. Select **Next**.
- Data preview is optional and you can safely skip to the next page of the dialog if you want.
- 2. To preview your data, select **Generate Preview**. Optionally, select **Next**.
- 3. Verify that the data looks approximately like you expect it to.

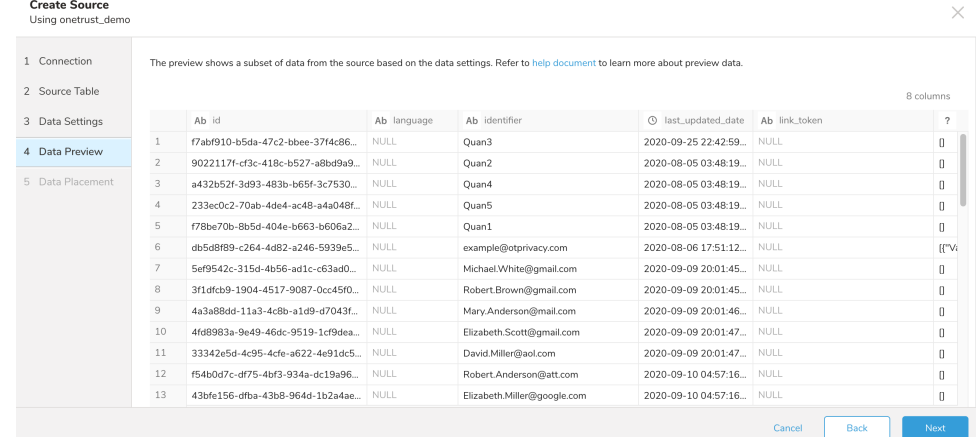

4. Select **Next**.

### <span id="page-5-1"></span>Data Placement

For data placement, select the target database and table where you want your data placed and indicate how often the import should run.

1. Select **Next.** Under Storage you will create a new or select an existing database and create a new or select an existing table for where you want to place the imported data.

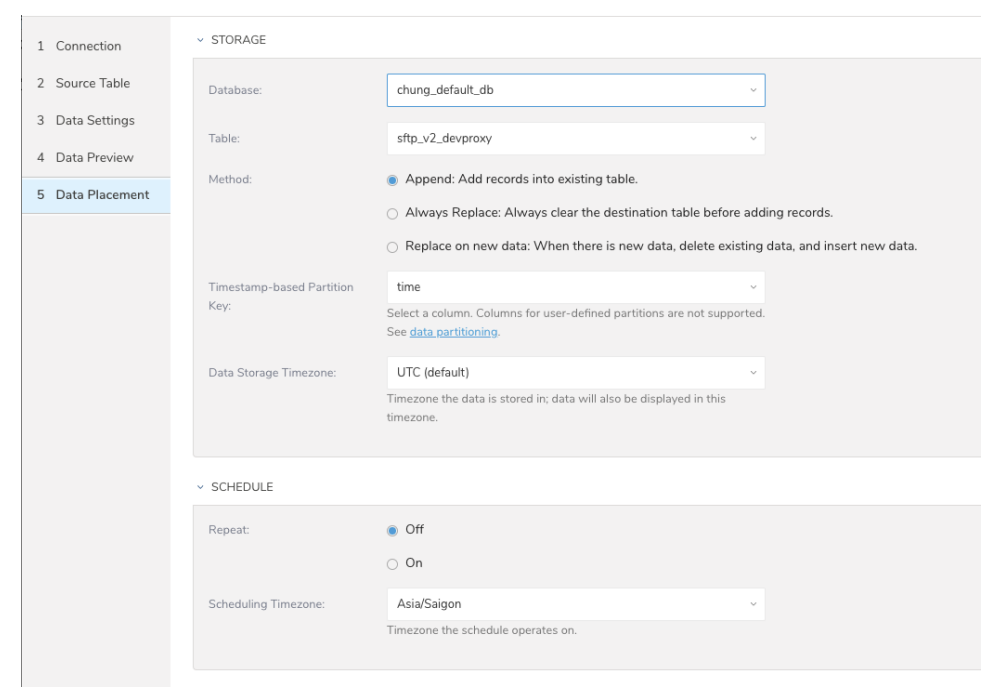

- 2. Select a **Database** > **Select an existing** or **Create New Database**.
- 3. Optionally, type a database name.
- 4. Select a **Table**> **Select an existing** or **Create New Table**.
- 5. Optionally, type a table name.
- 6. Choose the method for importing the data.
	- **Append** (default)-Data import results are appended to the table. If the table does not exist, it will be created.
	- $\bullet$ **Always Replace**-Replaces the entire content of an existing table with the result output of the query. If the table does not exist, a new table is created.
	- **Replace on New Data**-Only replace the entire content of an existing table with the result output when there is new data.
- 7. Select the **Timestamp-based Partition Key** column.

If you want to set a different partition key seed than the default key, you can specify the long or timestamp column as the partitioning time. As a default time column, it uses upload\_time with the add\_time filter.

- 8. Select the **Timezone** for your data storage.
- 9. Under **Schedule**, you can choose when and how often you want to run this query.
	- Run once:
		- a. Select **Off**.
		- b. Select **Scheduling Timezone**.
		- c. Select **Create & Run Now**.
	- Repeat the query:
		- a. Select **On**.
		- b. Select the **Schedule**. The UI provides these four options: @hourly, @daily and @monthly or custom cron.
		- c. You can also select **Delay Transfer** and add a delay of execution time.
		- d. Select **Scheduling Timezone**.
		- e. Select **Create & Run Now**.

After your transfer has run, you can see the results of your transfer in **Data Workbench** > **Databases**.